## Rozbalení přístroje a kontrola komponent

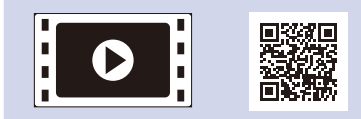

Nejprve si přečtěte Příručku bezpečnosti výrobku a poté tento Stručný návod k obsluze, kde naleznete správný postup instalace.

### **POZNÁMKA:**

- Komponenty obsažené v krabici a zástrčka napájecího kabelu se mohou v závislosti na vaší zemi lišit.
- Dostupná propojovací rozhraní se mohou lišit v závislosti na modelu.
- Obrázky v tomto Stručném návodu k obsluze se týkají modelu HL‑1210W či HL‑1212W.
- Podle rozhraní, které chcete využívat, musíte koupit příslušný správný kabel. **Kabel USB**
- Doporučujeme použít kabel USB 2.0 (typ A/B), který není delší než 2 metry.

## Sejměte balicí materiál a nainstalujte tonerovou kazetu

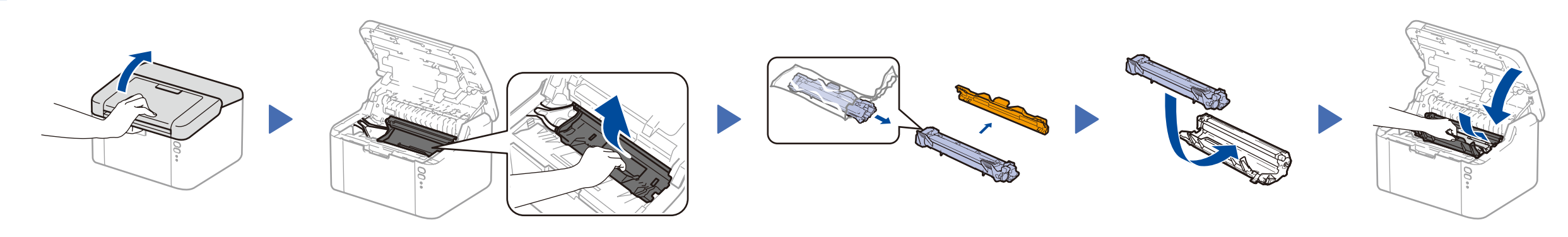

## Připojte přístroj ke svému počítači / mobilnímu zařízení

## Vložte papír do zásobníku papíru 2

**Přibalená/startovací tonerová kazeta**

**Podpora vstupu papíru A5, dlouhá strana**

**CD‑ROM**

4

1

- Máte-li PC se systémem Windows® a mechanikou CD-ROM, přejděte ke kroku **[4A](#page-1-0)**
- Máte-li PC se systémem Windows® bez mechaniky CD-ROM, přejděte ke kroku **[4B](#page-1-1)**
- Máte-li Macintosh, přejděte na **[4B](#page-1-1)**

Verze B **CZE** 

• Uživatelé mobilních zařízení s přístupovým bodem / routerem s podporou WPS/AOSS™, přejděte na **[4C](#page-1-2)**

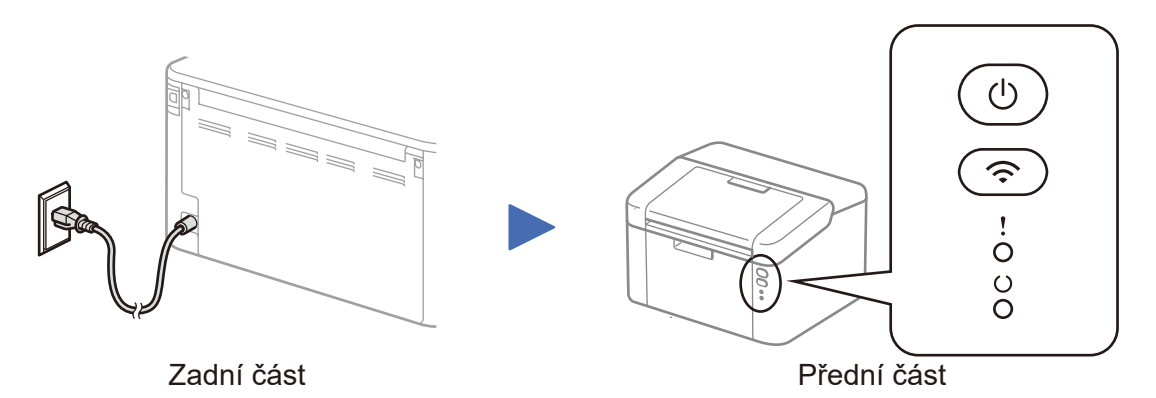

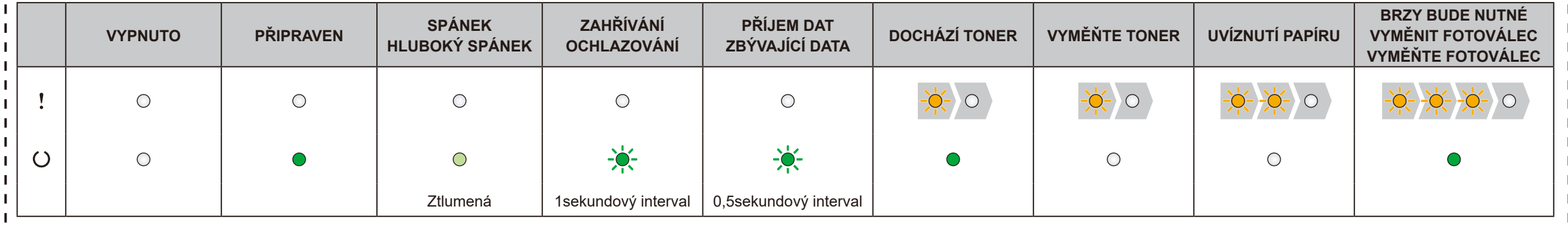

## Signalizace LED kontrolek tiskárny Bliká: nebo ZAP.: VYP.:

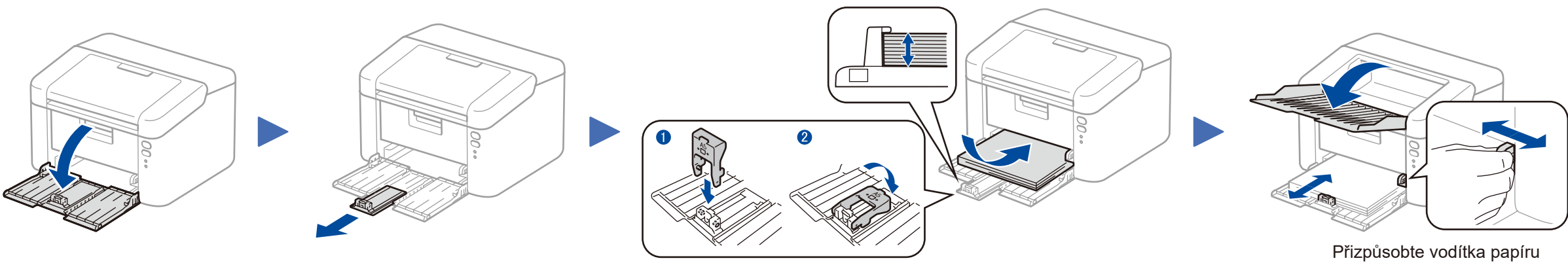

Pro použití papíru A5, dlouhý okraj. velikosti použitého papíru.

### **Zabezpečený přístup k síti**

Výchozí heslo k vašemu přístroji je uvedeno na štítku na zadní straně přístroje (označeno jako "Pwd"). Důrazně doporučujeme heslo změnit z důvodu ochrany přístroje před neoprávněným přístupem.

# Stručný návod k obsluze

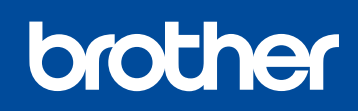

**HL‑1210W(E) / HL‑1211W / HL‑1212W**

Ne všechny modely jsou dostupné ve všech zemích.

Nejnovější verze příruček jsou dostupné na **d** webových stránkách Brother Solutions Center: <solutions.brother.com/manuals>

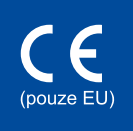

Shlédněte naše videa pro často kladené otázky, která vám poskytnou nápovědu pro nastavování přístroje Brother: <solutions.brother.com/videos>

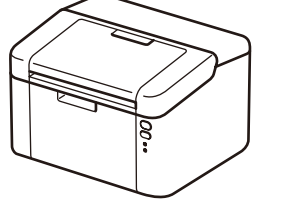

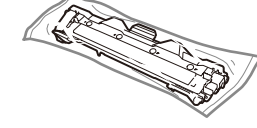

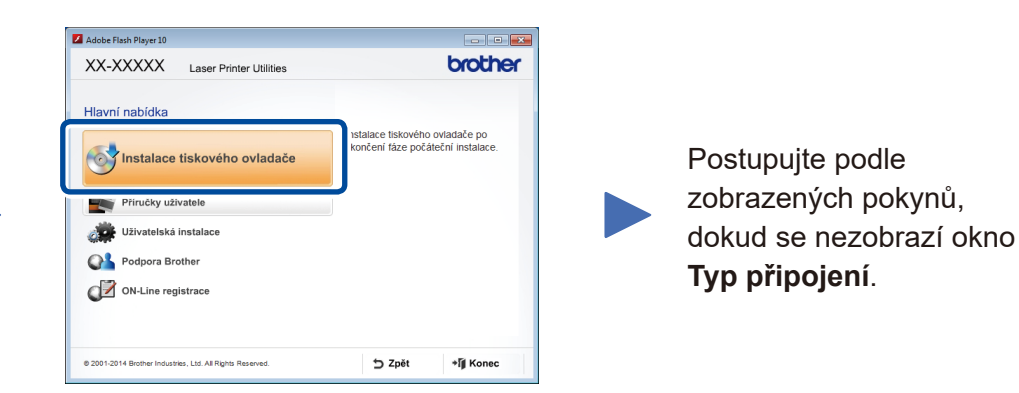

4A

Stáhněte si kompletní ovladač a softwarový balíček z webových stránek Brother Solutions Center. (Pro Windows®) <solutions.brother.com/windows>

(Pro Macintosh)<solutions.brother.com/mac>

Po stažení ovladače a softwarového balíčku postupujte podle pokynů na obrazovce, dokud se neobjeví okno **Typ připojení**. Viz **[4A](#page-1-0)** *[Konfigurace pomocí disku CD-ROM \(Windows®\)](#page-1-0)*.

## Tisk pomocí mobilního zařízení

Chcete-li začít svůj přístroj používat s mobilním zařízením, stáhněte si aplikaci "Brother iPrint&Scan".

Předtím než budete moci používat přístroj s mobilním zařízením, si musíte stáhnout aplikaci "Brother iPrint&Scan".

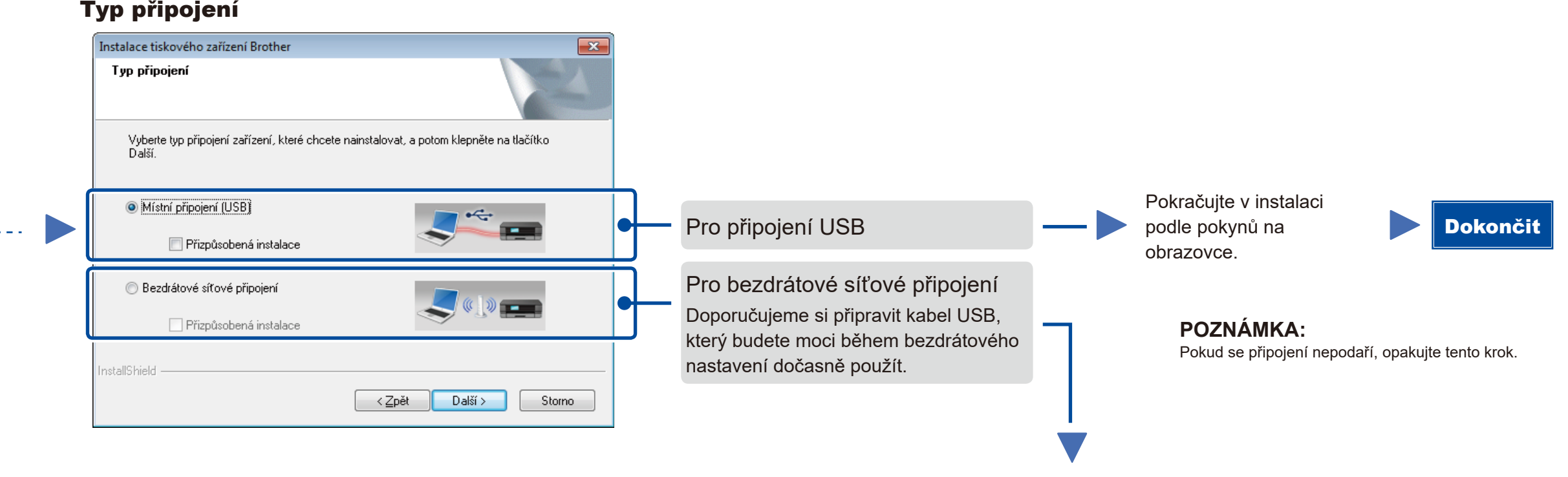

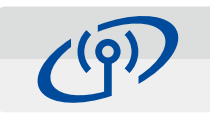

## <span id="page-1-2"></span>Bezdrátové nastavení stiskem jediného tlačítka pro mobilní zařízení (pouze bezdrátové modely)

Pokud váš bezdrátový přístupový bod / router podporuje automatické bezdrátové nastavení stiskem jediného tlačítka (WPS/AOSS™), přístroj můžete nastavit i bez počítače.

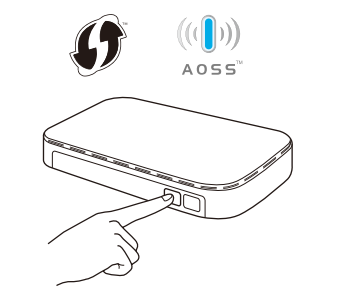

## Bezdrátové síťové připojení

## Nastavení bezdrátového zařízení  $(9)$ .<br>Použití kabelu USB dočasně připojeného k bezdráto<br>z metod instalace bezdrátového zařízení. C Ano, mám kabel USB, který mohu použít k  $\leftarrow$ Ne, nemám kabel USB Poznámka: Pokud nemáte kabel USB, stále můžete připojit své zařízení k bezdrátové<br>(pokročilá metoda).  $\leftarrow$  < Zpět $\leftarrow$   $\leftarrow$  Další >  $\leftarrow$  Zrušit  $\leftarrow$

### **[Doporučeno]**

**Zvolte tuto možnost, pokud máte kabel USB, který chcete dočasně použít pro bezdrátové nastavení.**

Tuto možnost zvolte, pokud kabel USB nemáte.

### **POZNÁMKA:** Pokud se připojení nepodaří, opakujte tento krok.

<span id="page-1-1"></span>Konfigurace bez disku CD-ROM (Windows® bez jednotky CD-ROM nebo Macintosh)

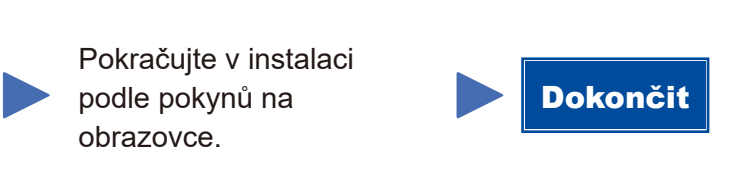

# 4C

 $\hat{\mathcal{L}}$ 

4B

Nastavení bezdrátové sítě je nyní dokončeno.

### **POZNÁMKA:**

Stiskněte tlačítko WPS či AOSS™ na vašem bezdrátovém přístupovém bodu / routeru.

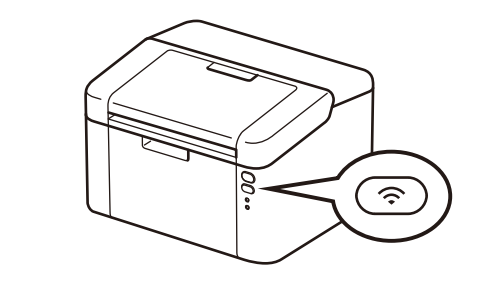

Stiskněte a na 2 vteřiny podržte tlačítko WiFi na přístroji. Při připojení se tlačítko WiFi rozsvítí.

<solutions.brother.com/ips>

### Konfigurace pomocí disku CD-ROM (Windows®)  $\overline{\mathcal{O}}$

<span id="page-1-0"></span>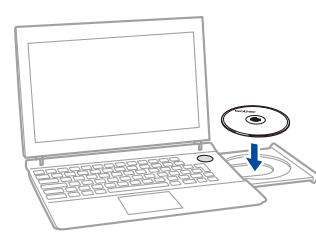

### **POZNÁMKA:**

Pokud se automaticky neobjeví okno Brother, přejděte na **Počítač (Tento počítač)**. (Pro systém Windows® 8: klikněte na ikonu (**Průzkumník souborů**) na hlavním panelu a poté přejděte do složky **Počítač**.)

Dvakrát klikněte na ikonu jednotky CD-ROM a pak dvakrát klikněte na **start.exe**.